# 在FindIT網路管理員上管理憑證

## 目標 Ī

數位證書通過證書的指定主題來證明公共金鑰的所有權。這允許依賴方依賴於由與經認證的公 鑰對應的私鑰進行的簽名或斷言。安裝後,FindIT網路管理器生成自簽名證書以保護Web以及 與伺服器的其它通訊。您可以選擇將此憑證替換為受信任憑證授權單位(CA)簽署的憑證。 為 此,您將需要生成證書簽名請求(CSR),以由CA進行簽名。

也可以選擇完全獨立於管理器生成證書和相應的私鑰。如果是這樣,在上傳之前,可以將證書 和私鑰組合到公鑰加密標準(PKCS#12加密格式檔案中。

FindIT Network Manager僅支援.pem格式證書。如果您取得其他憑證格式,則需要再次從 CA轉換.pem格式憑證的格式或要求。

本文提供有關如何在FindIT Network Manager上管理證書的說明。

## 適用裝置 Ĭ.

● FindIT網路管理員

## 軟體版本

 $• 1.1$ 

# 在FindIT網路管理員上管理憑證 j

#### 產生CSR

步驟1.登入到FindIT網路管理器的管理GUI,然後選擇Administration > Certificate。

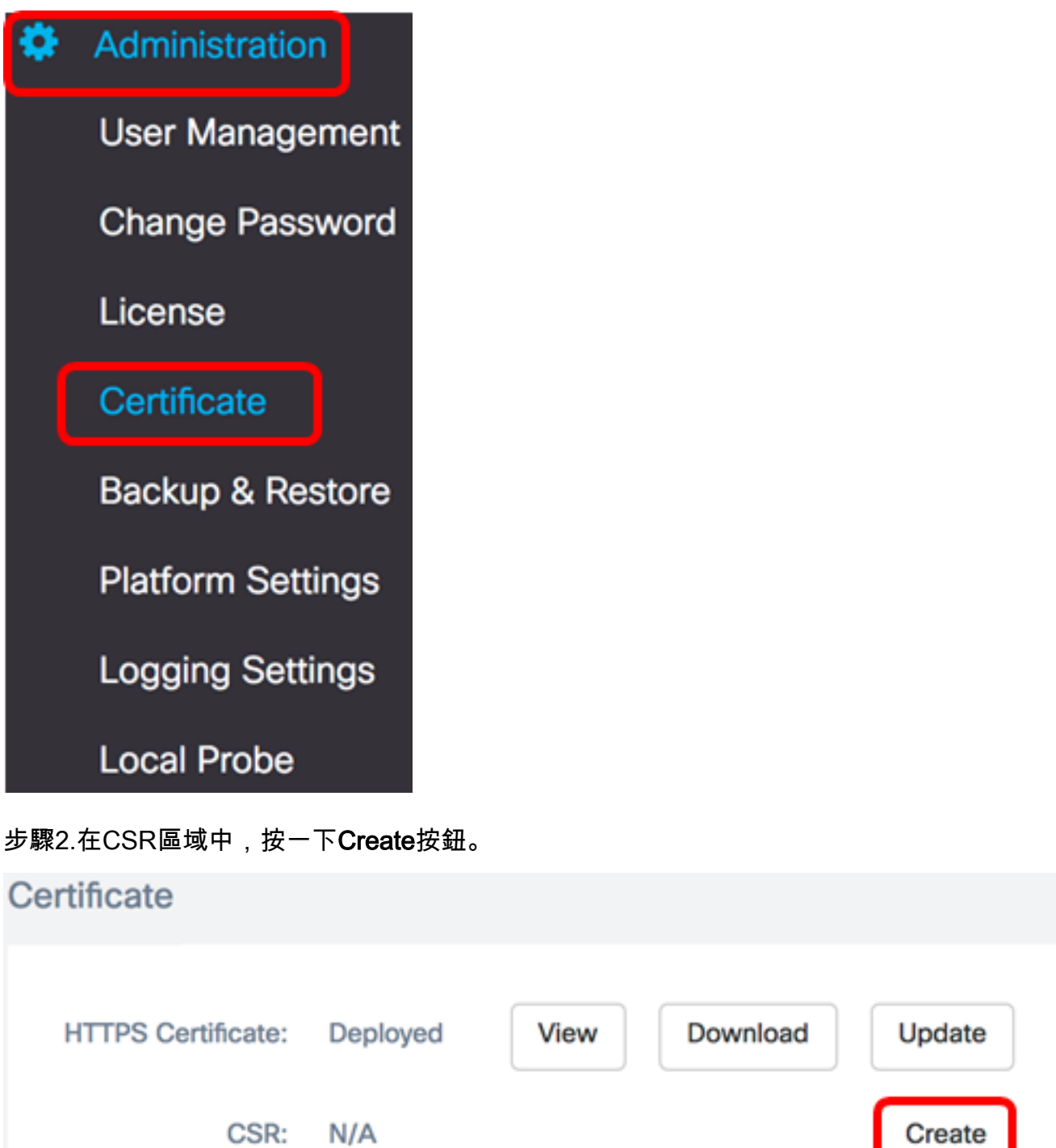

在證書表單中輸入的值將用於構建CSR,並將包含在您從CA接收的簽名證書中。

<span id="page-1-0"></span>步驟3.在完全限定域名欄位中輸入IP地址或域名。在此示例中,使用hostname.cisco.com。

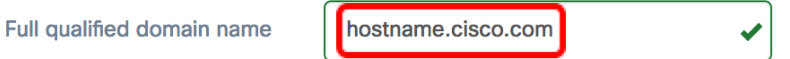

步驟4.在「國家/地區」欄位中輸入國家/地區代碼。在此示例中,使用US。

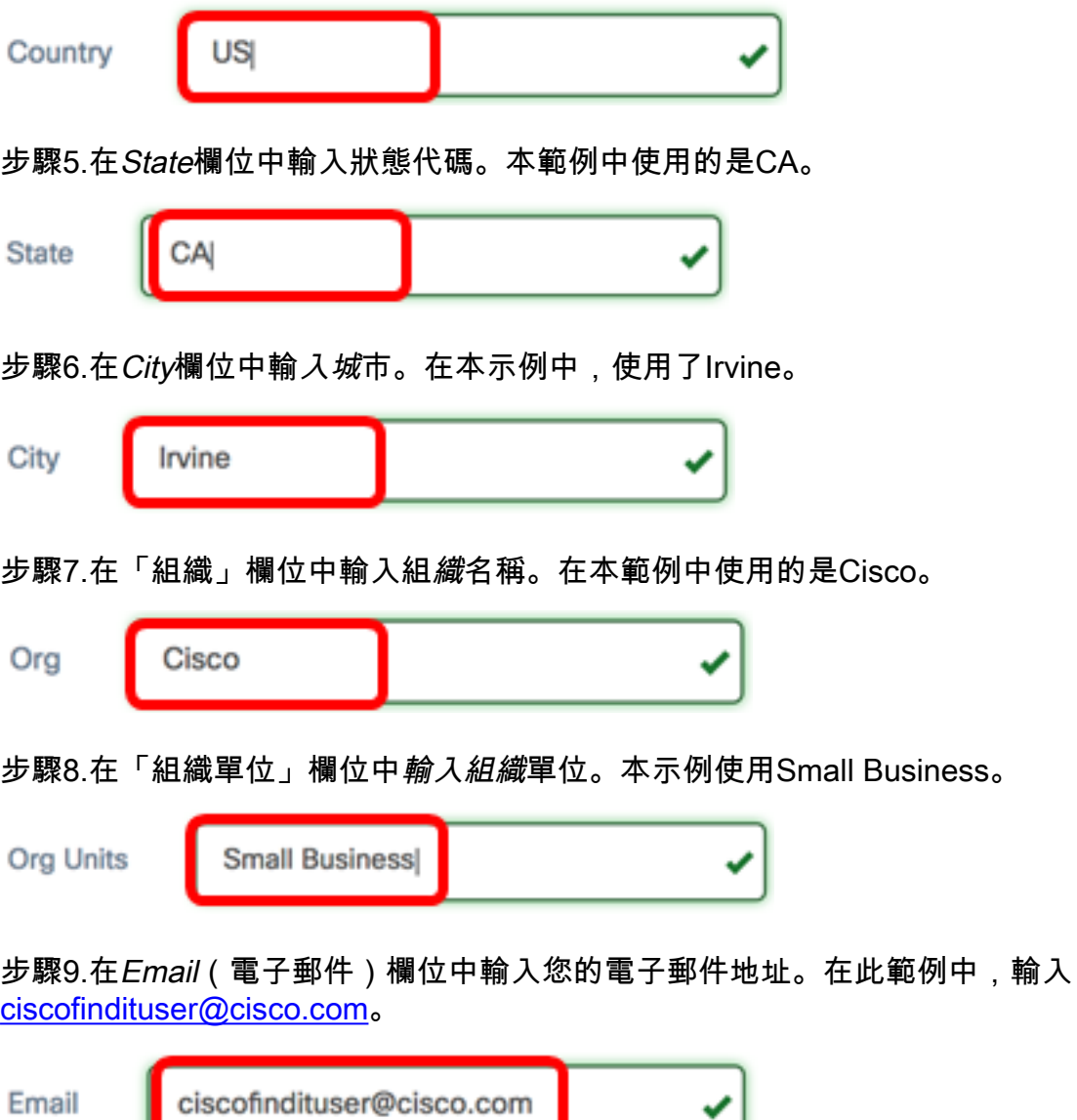

## 步驟10.按一下「Save」。

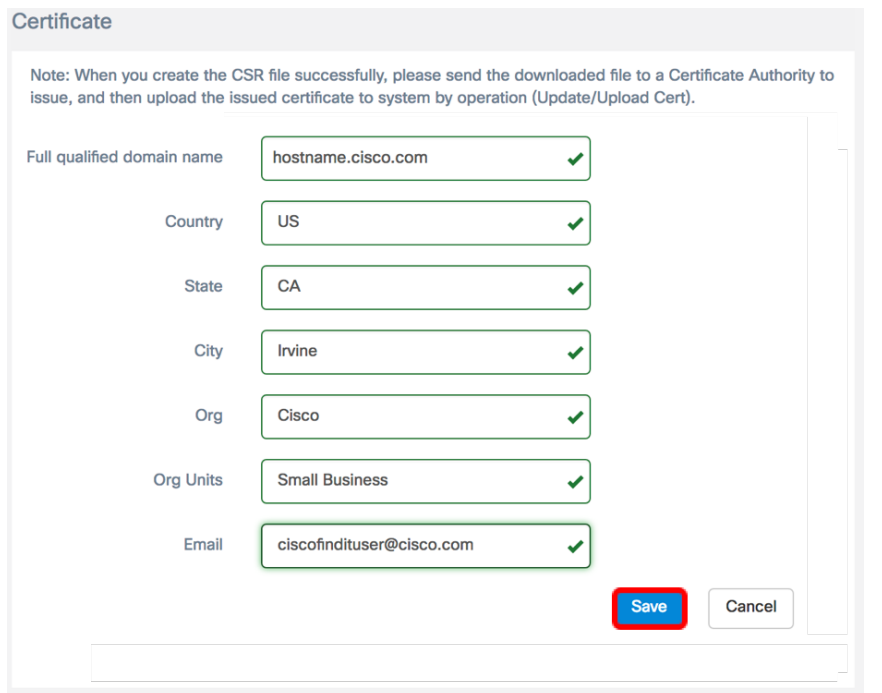

CSR檔案將自動下載到您的電腦。在此範例中,系統會產生system.csr.pem檔案。

∽∣

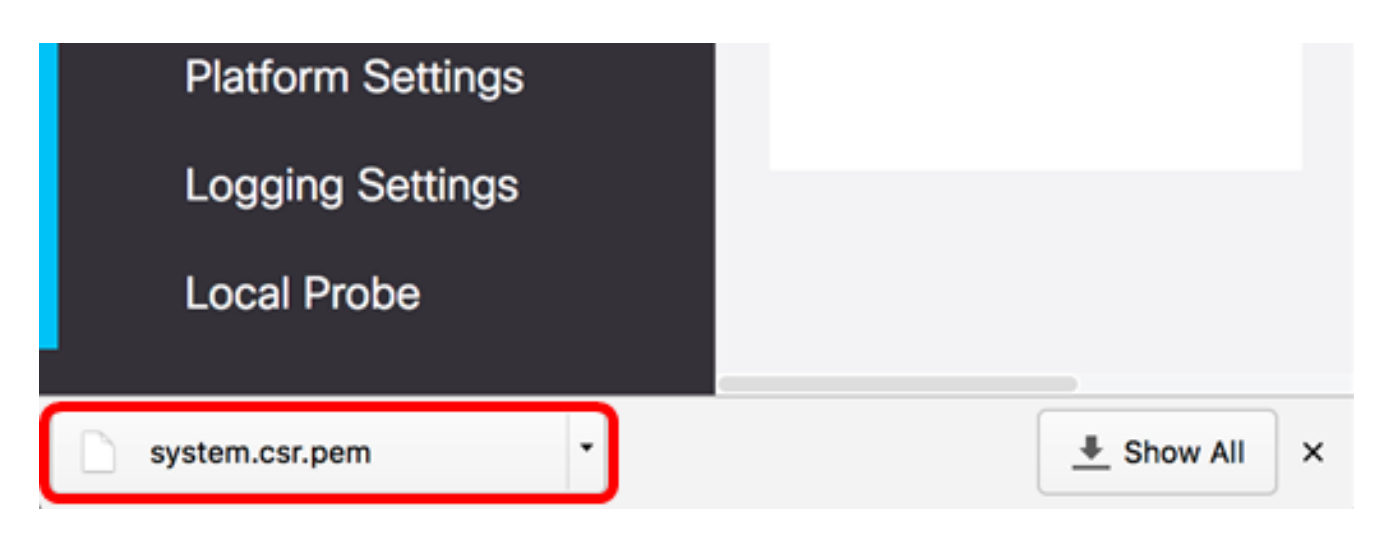

步驟11。(可選)在CSR區域中,狀態將從N/A更新為「已建立」。要下載建立的CSR,請按 一下Download按鈕。

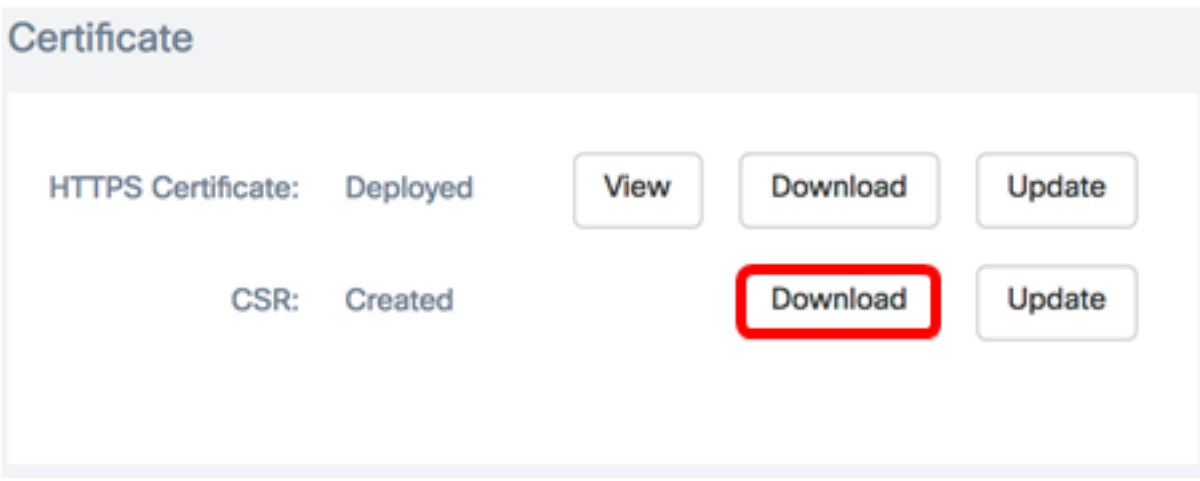

步驟12。(可選)若要更新建立的CSR,請按一下**Update**按鈕,然後返回<u>步驟3</u>。

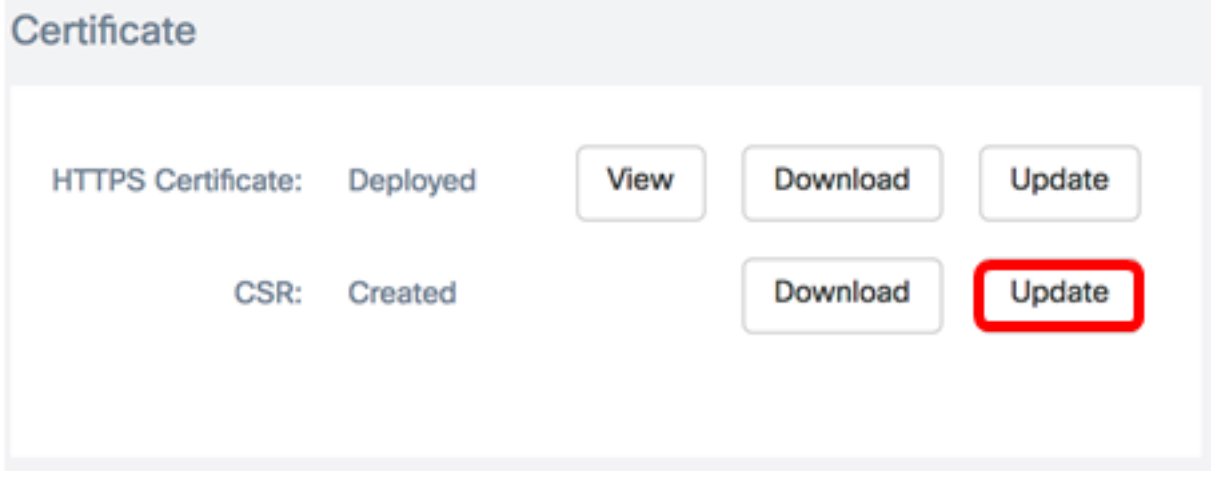

現在,您應該已經在FindIT網路管理員上成功產生CSR。現在,您可以將下載的CSR檔案傳送 到CA。

#### 從CA上傳簽署憑證

收到來自CA的已簽署CSR後,您現在可以將它上傳到Manager。

步驟1.登入到FindIT網路管理器的管理GUI,然後選擇Administration > Certificate。

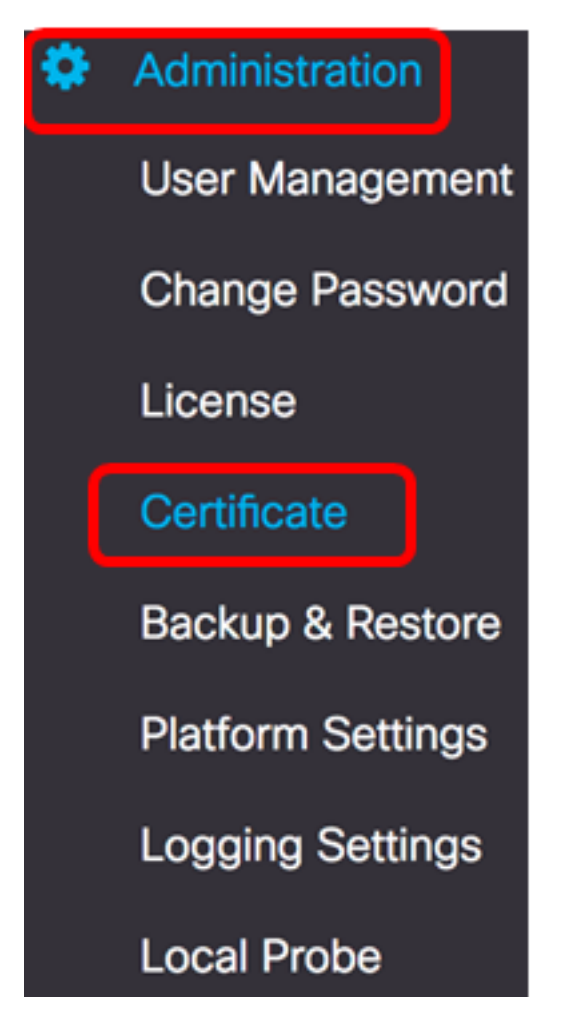

步驟2.在HTTPS Certificate區域中,按一下Update按鈕。

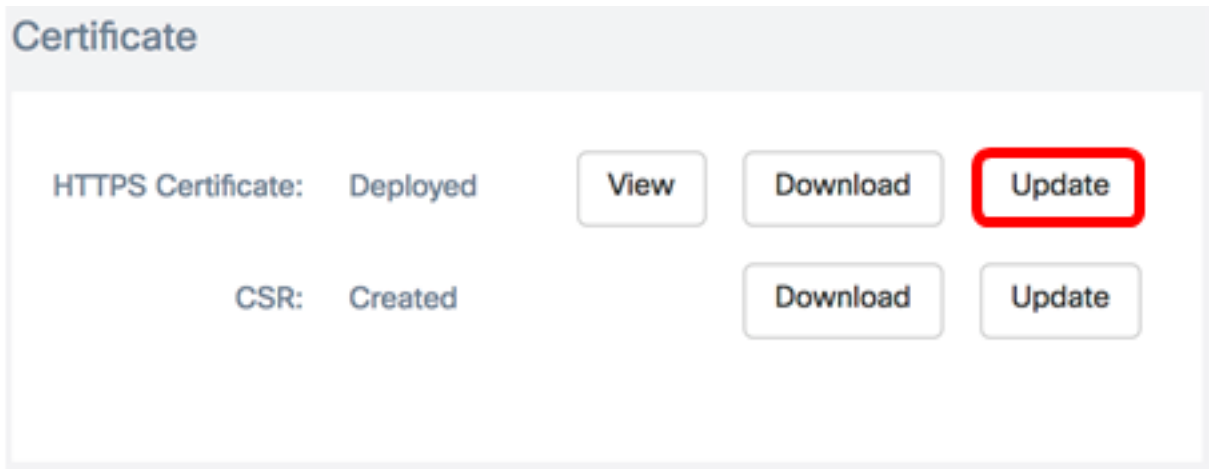

#### 步驟3.按一下UploadCert單選按鈕。

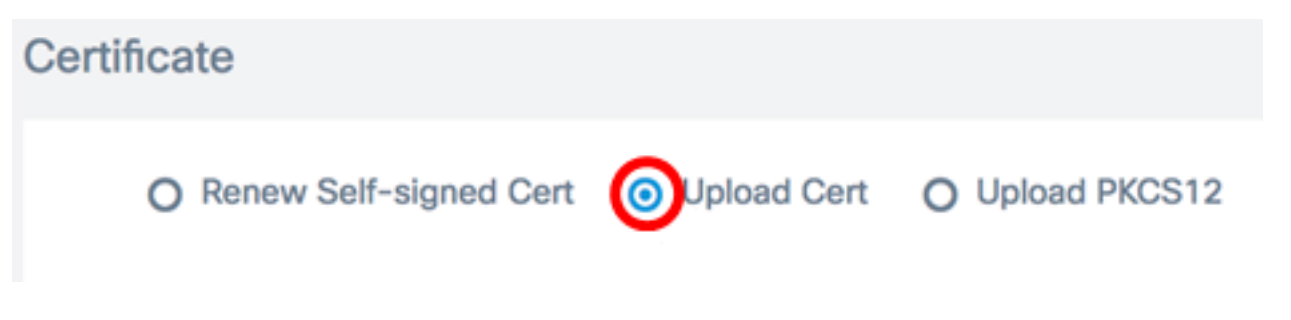

附註:或者,也可以通過選擇Upload PKCS12單選按鈕來上載具有PKCS#12格式的相關私鑰 的證書。應在提供的密碼欄位中指定用於解鎖檔案的密碼。

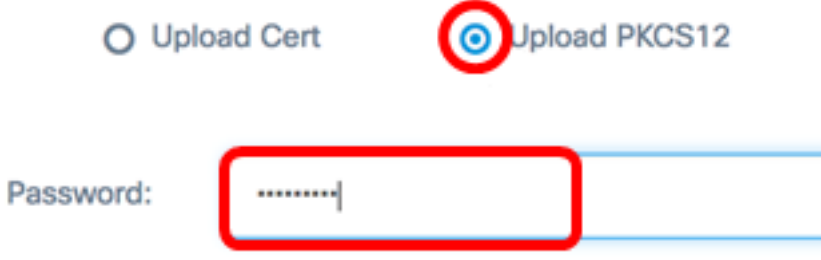

步驟4.將簽名證書放到目標區域,或者按一下目標區域瀏覽檔案系統,然後按一下**開啟**。檔案 格式應為.pem。

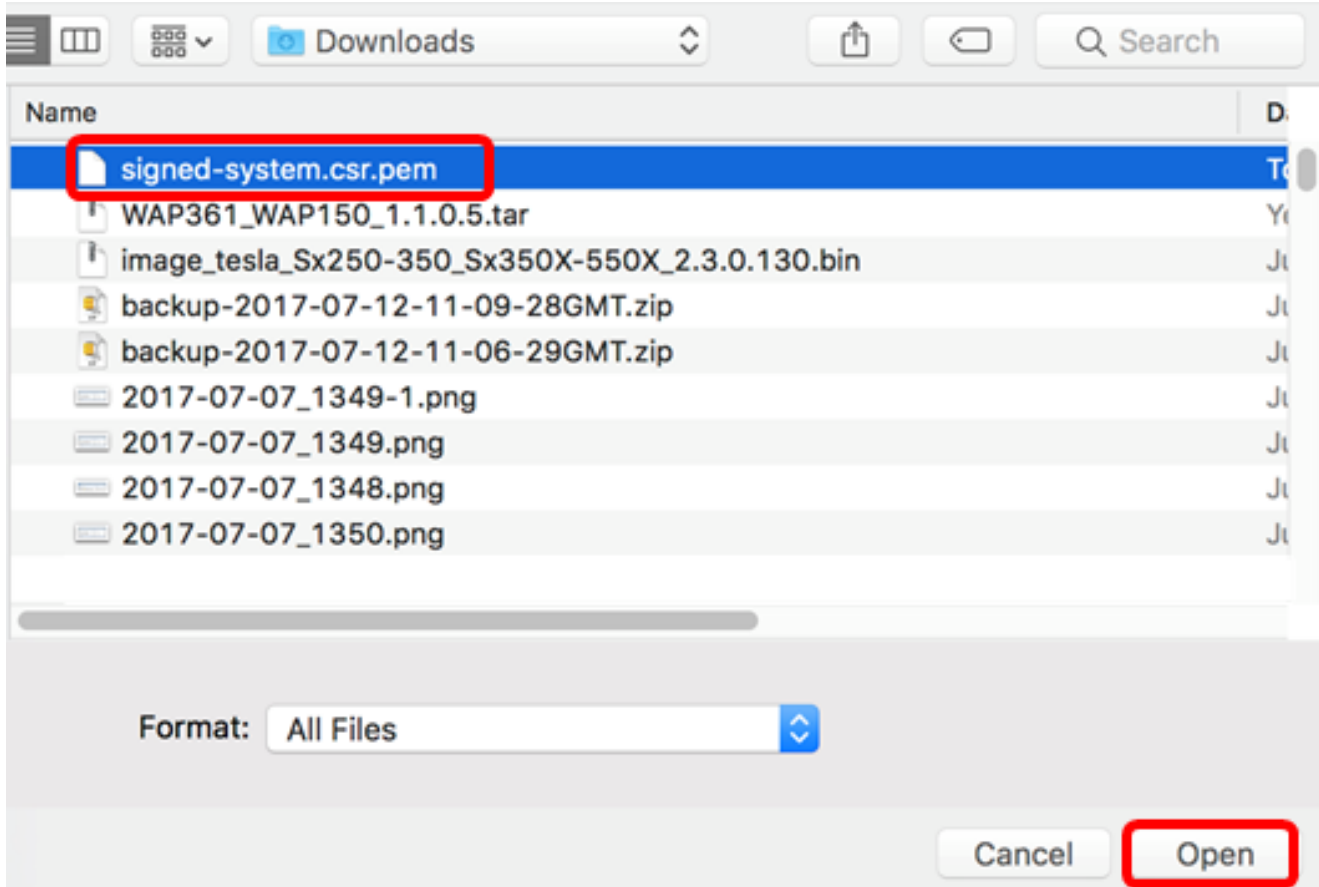

附註:在此範例中,使用的是signed-system.csr.pem。

步驟5.按一下Upload。

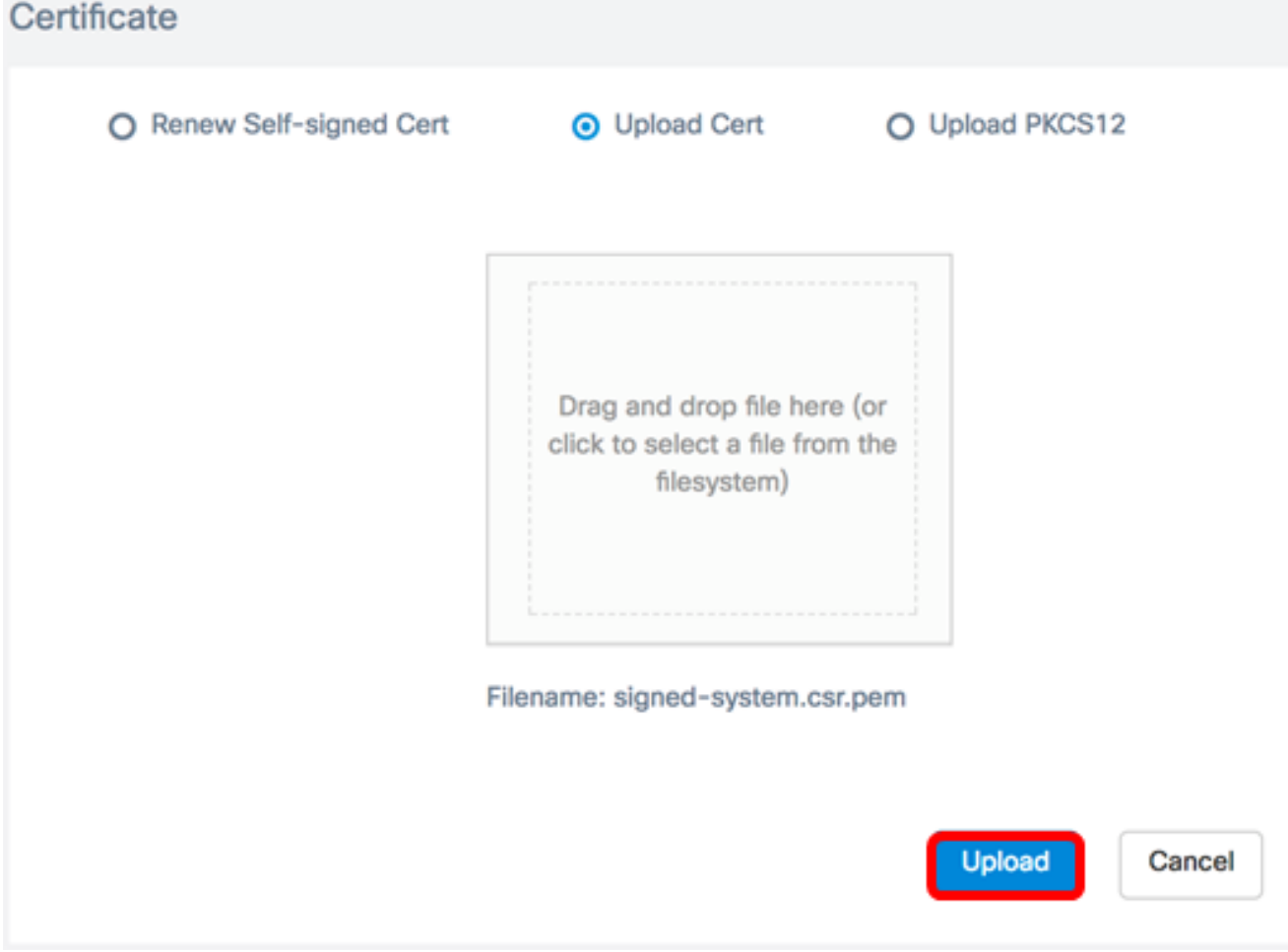

現在,您應該已經成功地將簽名證書上傳到FindIT網路管理器。

## 管理當前證書

步驟1.登入到FindIT網路管理器的管理GUI,然後選擇Administration > Certificate。

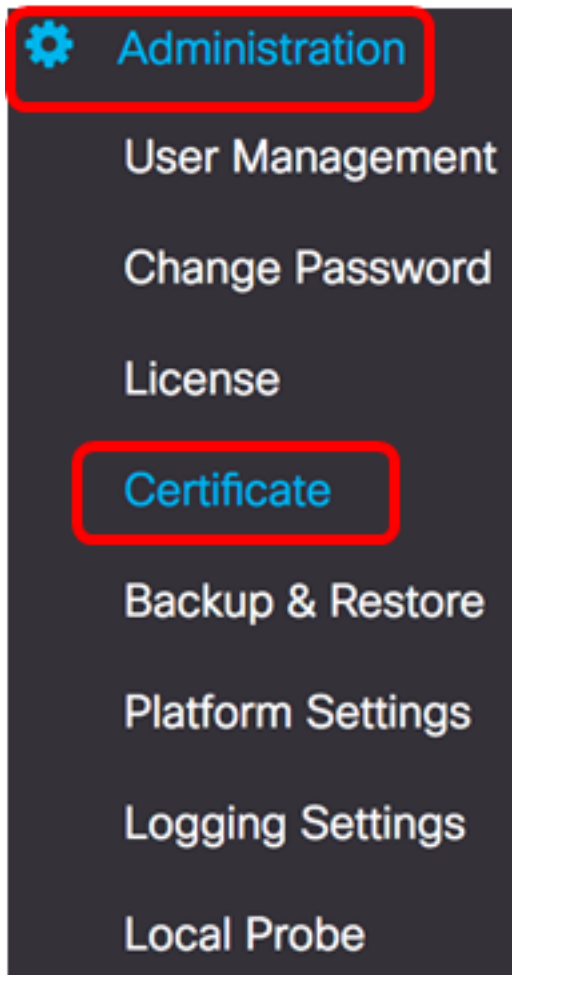

步驟2.在HTTPS Certificate區域中,按一下View按鈕。

 $\bullet$ 

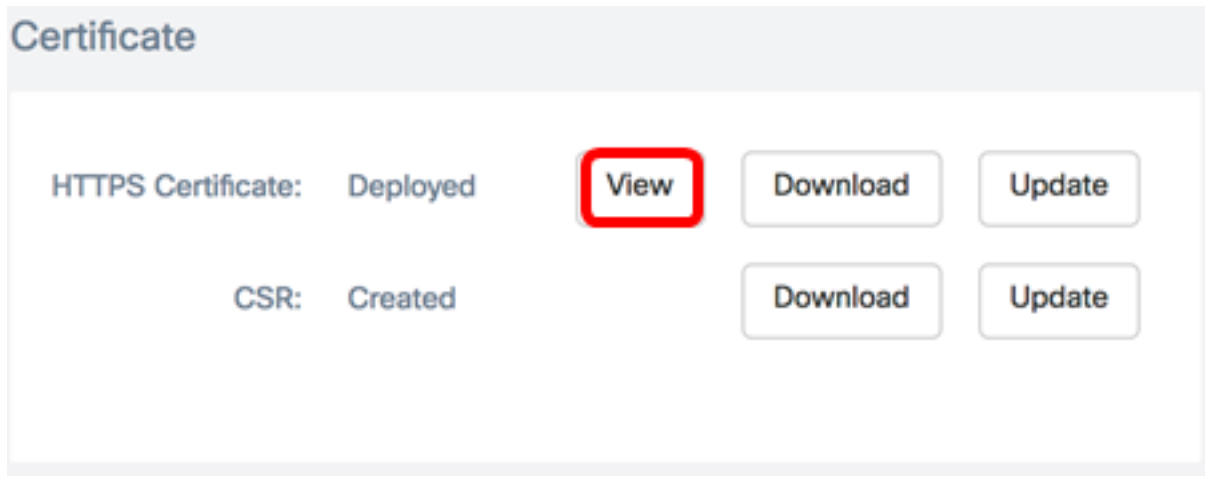

步驟3.將在新的瀏覽器視窗中以純文字檔案格式顯示當前證書。按一下x或取消按鈕關閉視窗

#### Certificate Detail

```
Certificate:
Data:
     Version: 3 (0x2)
     Serial Number: 12413718218424877098 (0xac4662f2ef02802a)
 Signature Algorithm: sha256WithRSAEncryption
     Issuer: C=US, ST=CA, O=Cisco, OU=Small Business, CN=cisco.com/emailAddress=ciscofindituser@cisco.c
     Validity
         Not Before: Jul 13 00:00:00 2017 GMT
        Not After : Aug 13 00:00:00 2017 GMT
     Subject: C=US, ST=CA, O=Cisco, OU=Small Business, CN=cisco.com/emailAddress=ciscofindituser@cisco.
     Subject Public Key Info:
         Public Key Algorithm: rsaEncryption
             Public-Key: (2048 bit)
             Modulus:
                 00:a7:e4:c4:d5:46:cb:aa:e3:8d:72:b8:71:5a:b9:
                 14:ef:5c:3b:bf:a6:08:32:d4:1f:f0:0e:db:34:85:
                 3a:91:1a:e0:fa:03:78:7a:b9:d0:5f:d5:f3:e6:db:
                 45:a9:92:cb:36:31:58:32:18:64:18:59:e1:d9:24:
                 07:dd:f8:a0:2e:c0:7a:1c:fc:13:d0:c9:14:0c:52:
                 28:29:7d:e1:40:a6:3d:f4:52:1b:3c:56:5a:d0:21:
                 eb:3f:f6:f1:e8:6f:cc:bd:72:0d:fe:a1:b6:bb:82:
                 3f:89:e9:9f:cb:b3:f6:a0:fb:d7:d8:d9:1b:0f:a2:
                 1e:64:53:38:a8:10:a9:6e:03:f9:78:a6:d0:2f:49:
                 42:c6:5f:24:52:15:36:0d:b8:85:df:b7:6d:fb:c6:
                 be:c8:69:2b:89:b7:d0:f4:64:44:b8:a8:79:fa:02:
                 3f:8a:08:5e:32:71:5c:7f:1c:c9:80:51:1c:a7:01:
                 6a: f3: 43: 4e: 3c: 1c: df: 06: ff: 91: 33: ae: d0: 34: 8d:
                 c7:87:e7:da:36:72:d5:6e:70:56:41:6e:cc:78:44:
                 8b:ed:1c:a2:37:98:af:57:25:48:79:34:0e:2a:cd:
```
步驟4.(可選)若要下載目前憑證的副本,請按一下HTTPS Certificate區域中的Download按 鈕。

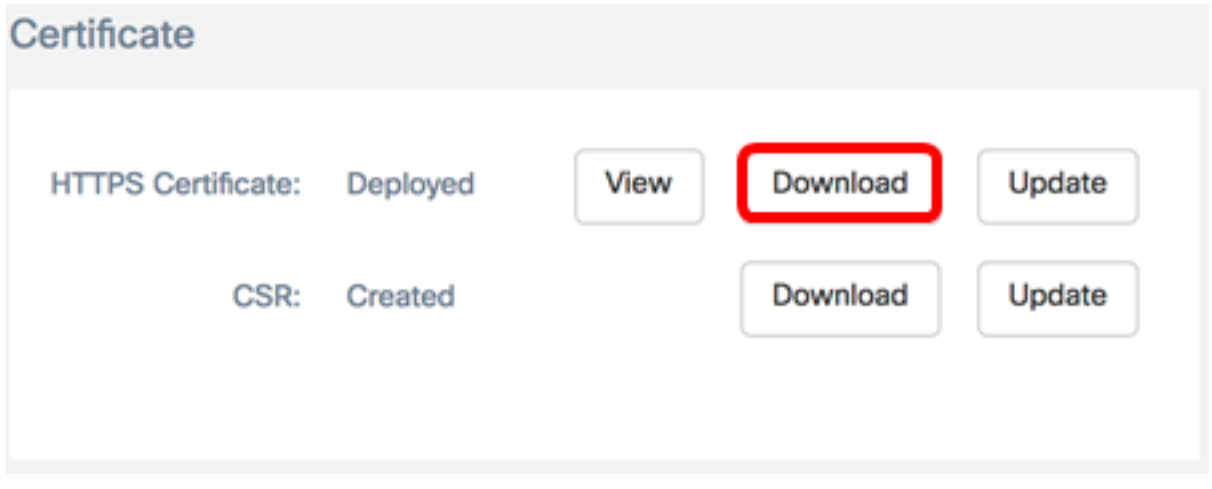

現在,您應該已經成功管理了FindIT網路管理器上的當前證書。